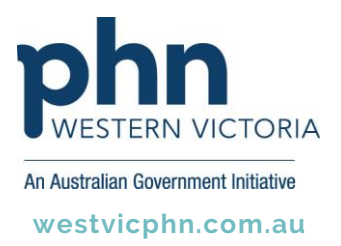

# **Administrator instructions for Video Call**

### **Finish creating your Video Call account**

A Healthdirect Video Call account has been created for your clinic and the Administrator should have received an email to finalise setting up the account by creating a password. (If not check your junk mail).

NOTE: You will need to be using a current version of Google Chrome, Apple Safari, Firefox or Microsoft Edge web browser on a desktop, laptop, mobile phone, tablet or IPAD.

#### **Video Call Setup**

After you have logged into Video Call we recommend you make the following configuration changes.

### **1. Waiting Area Notifications**

It is recommended that you enable notifications so you are aware when a patient has entered your waiting area. This can be changed at a later date or changed to a different user account. There will need to be a staff member nominated to monitor the waiting area.

To enable desktop notifications click Yes at the prompt when you first login. If the prompt does not appear click on **My Clinics** then **Enable desktop notifications**.

# My clinics Enable desktop notifications

Disable live updates

You can also setup SMS and email alerts by clicking on **Waiting Area**, then **Waiting Area Alerts** from the right side menu bar.

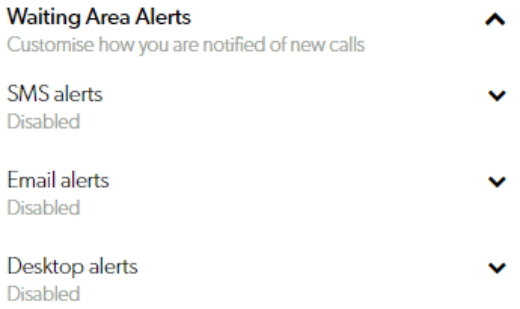

# **2. Waiting Area Hours**

By default, the clinic waiting area hours will be set to Monday to Friday 9am – 5pm. To change click on **Configure**, **Waiting Area**, **Waiting area hours.**

# **3. Adding New Users**

To add other users to your account click on **Configure**, **Team Members** then **Add Team Member** button in the top right. Enter the clinician's email address. Leave the Role as Team Member and turn off the Meeting rooms and User room options.

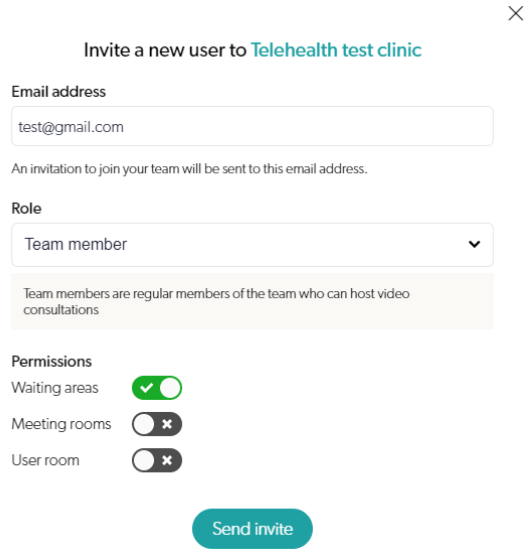

### **4. Waiting area link for patients**

When a patients makes a telehealth appointment you will need to provide them with the link to your waiting area. A patient letter template should have been provided to you which includes your waiting area link.

You can also view your waiting area link within Video Call by clicking on **Waiting Area.** The link will be on the right under **Waiting Area URL**.

# **5. Website button**

The details for adding a button to your website for patient's to click on, can be found by clicking on **Configure**, **Waiting Area**. Go to **General Configuration** and scroll down to **Share waiting area**.

A one page instruction document for **clinicians** can be found here:

[https://westvicphn.com.au/wp-content/uploads/2020/03/Telehealth-VideoCall-Clinician-](https://westvicphn.com.au/wp-content/uploads/2020/03/Telehealth-VideoCall-Clinician-Instructions.pdf)[Instructions.pdf](https://westvicphn.com.au/wp-content/uploads/2020/03/Telehealth-VideoCall-Clinician-Instructions.pdf)

A one page instruction document for **patients** can be found here:

[https://westvicphn.com.au/wp-content/uploads/2020/03/Telehealth-VideoCall-Patient-](https://westvicphn.com.au/wp-content/uploads/2020/03/Telehealth-VideoCall-Patient-Instructions.pdf)[Instructions.pdf](https://westvicphn.com.au/wp-content/uploads/2020/03/Telehealth-VideoCall-Patient-Instructions.pdf)

Further resources and tutorials can be found on the Healthdirect Video Call help page. <https://help.vcc.healthdirect.org.au/>